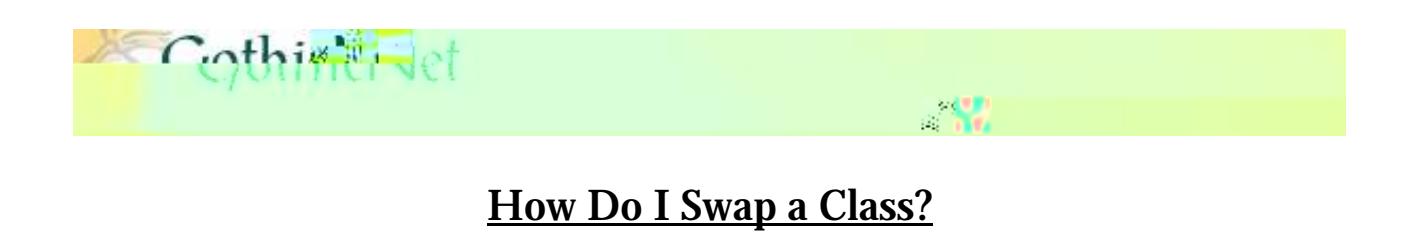

**Step 1:** Enter your **GothicNet ID** and **Password** then click on the **Sign In** button.

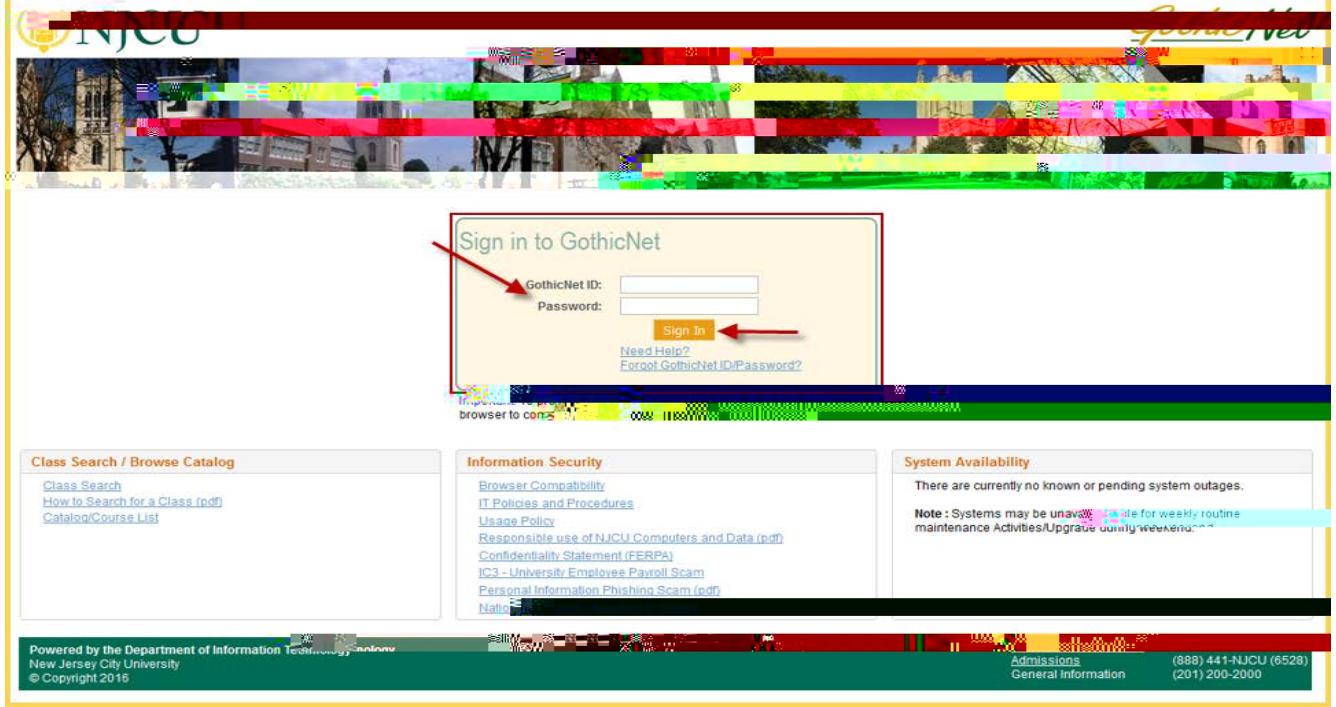

Step 2: Once you have logged onto the GothicNet, you will be defaulted to the **Student Dashboard** 

**Step 3:** Click on the **SWAP** tab.

**Step 4:** Click on the select the **Term** and click on the **button** button to proceed with the enrollment process.

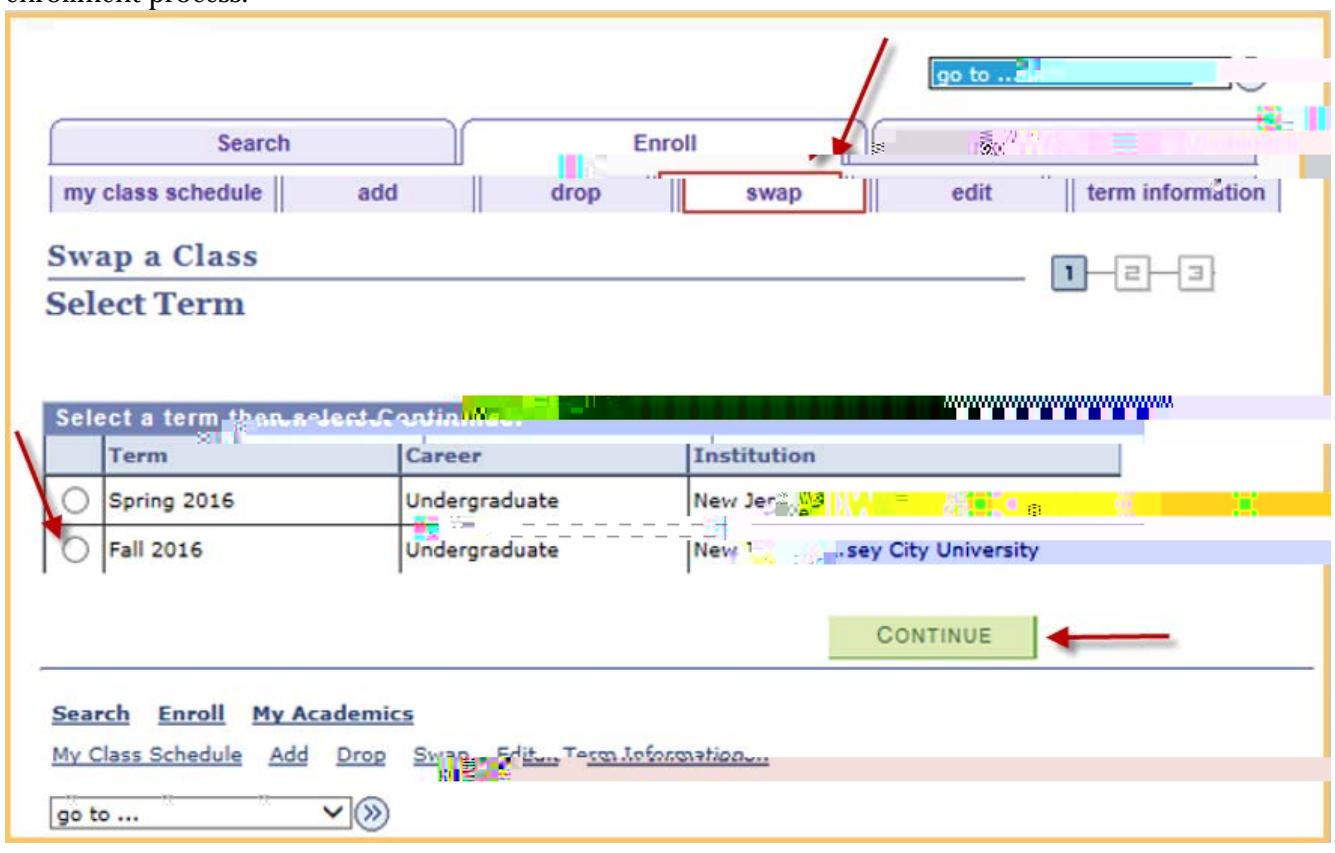

**Step 5**: Click on  $\overline{\smile}$  of select from your schedule and select the course you would like to Drop.

**Step 6:** Click on the **Search** button to search for the course you would like to enroll for or **Enter** the  $\overline{\text{Class Number and click the} \text{enter}}$  button.

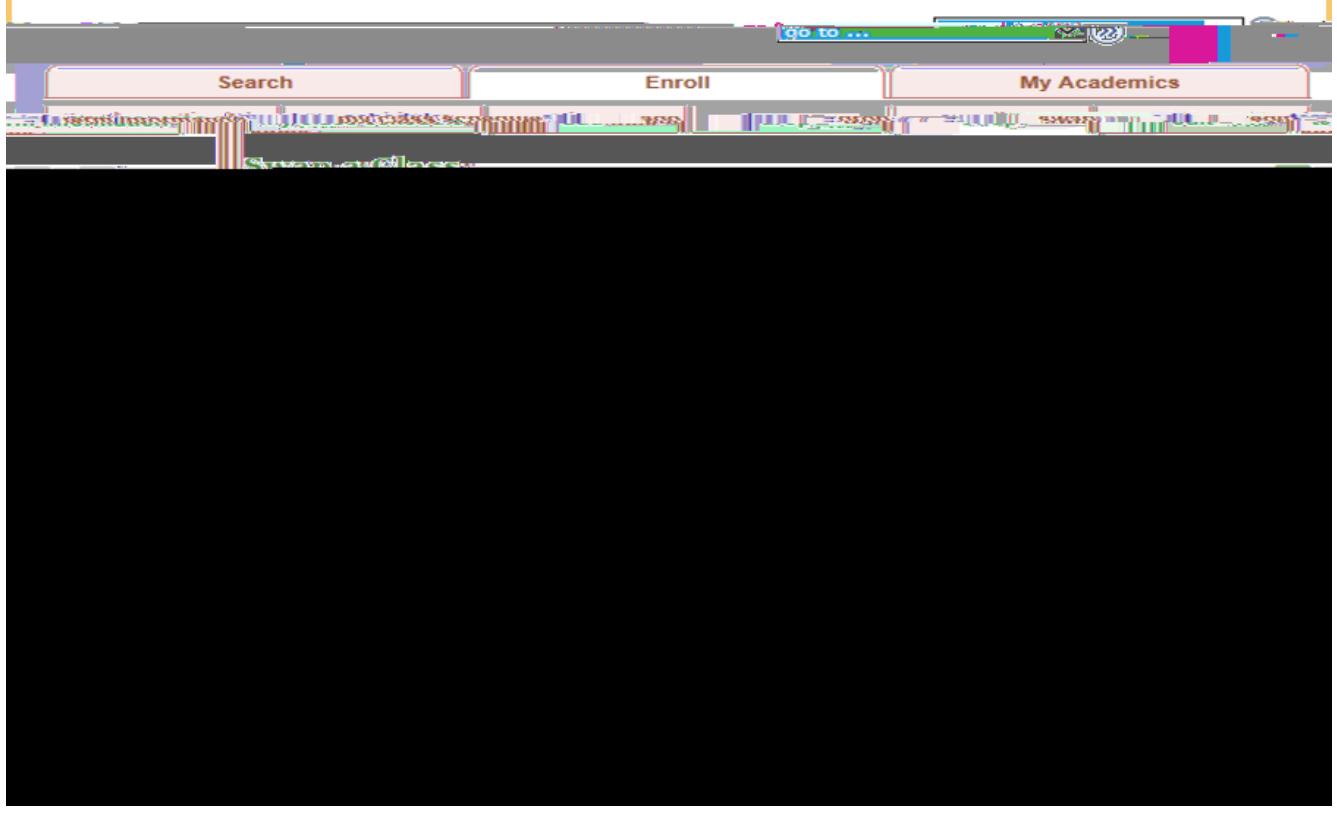

**Step 7:** Review the course information and click on the **BUCK INCOVERTY** button to continue with the enrollment process.

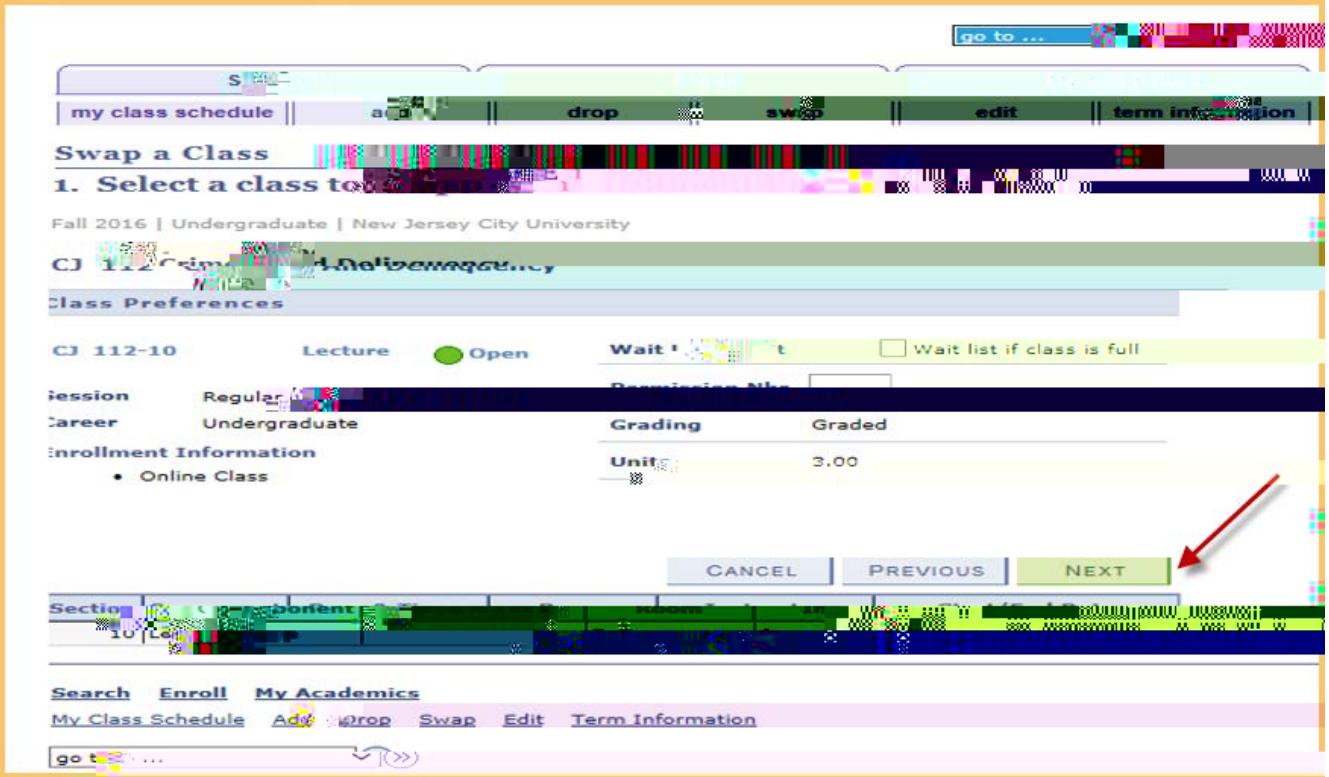